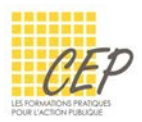

# **EXERCICE** 6

Cet exercice a pour objectif de vous mettre dans une situation où vous devez créer un modèle de note de frais dans Excel en y intégrant un calcul simple et en le mettant en forme. Pour réaliser cet exercice, vous aurez besoin du dossier [Formation Modèles] créé dans le premier exercice.

## 1. Création du tableau Excel

- Démarrez votre logiciel Excel et créez un nouveau classeur
- Saisissez le texte et les chiffres selon le modèle suivant :

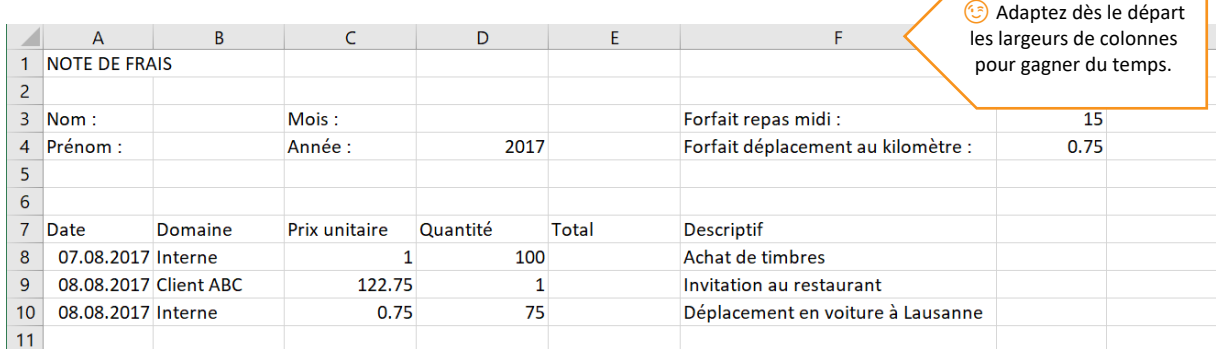

Le tableau n'est pas très joli mais il va le devenir très rapidement !

# 2. Saisie des calculs

- Se placez dans la cellule E8
- Calculez la multiplication du prix unitaire (C8) par la quantité (D8)
- Recopiez la formule jusqu'à la cellule (E20)
- Activez la cellule A21 et saisissez le titre suivant : Total à rembourser
- Activez la cellule E21
- Calculez la somme des cellules E8 à E20

## 3. Mise en forme du tableau

#### Le titre

- Fusionnez et centrez le titre entre les cellules A1 et G1
- Police Georgia, taille 20, Gras, Couleur du texte Orange

### Les informations générales

Ces informations concernent les lignes 3 et 4.

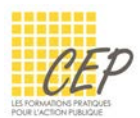

- Utilisez le Gras pour les titres
- Appliquer un format à 2 décimales pour les cellules G3 à G4
- Forcez l'alignement du texte à gauche
- Appliquez des bordures et des couleurs selon l'exemple ci-dessous

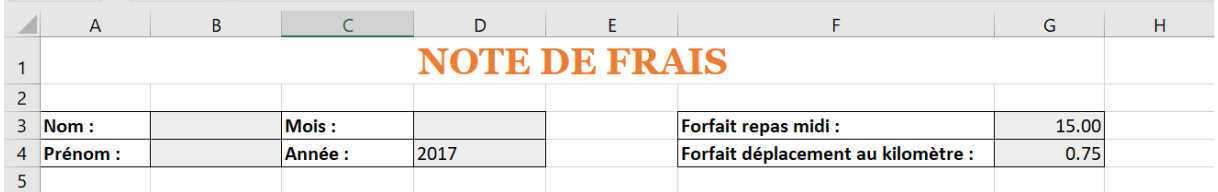

#### Les données mensuelles

- Centrez les titres de la ligne 7 et les mettre en gras
- Appliquez un format à 2 décimales avec séparateur de milliers pour les cellules C8 à E21
- Appliquer des bordures pour l'ensemble du tableau (cellules A7 à G21)
- Choisissez une couleur de remplissage pour la ligne du total (cellules A21 à G21)

## 4. Préparation de l'impression

- Changez l'orientation de votre tableau en paysage
- Regardez l'aperçu avant impression

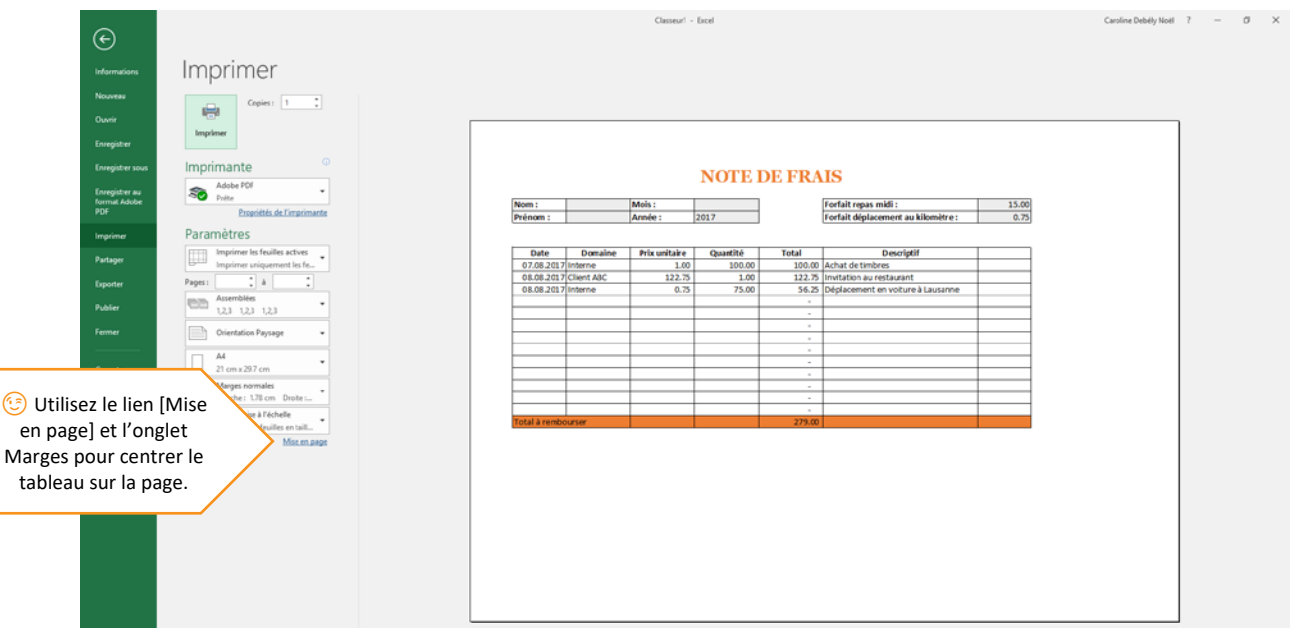

## 5. Enregistrement du modèle Excel

- Ouvrez la boîte de dialogue Enregistrez sous
- Enregistrez votre classeur sous la forme d'un modèle Excel dans le dossier [Formation Modèles] et sous le nom [Modèle Note de frais]